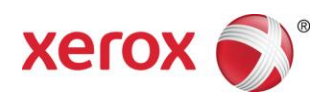

# Stampanti di produzione leggera e della fascia di ingresso Xerox®

Stampa di supporti a rubrica

*Questo documento contiene istruzioni per la stampa di supporti a rubrica su FreeFlow Print Server quando il server è connesso a un motore di produzione leggera/fascia di ingresso (ad esempio Xerox Color 550/560 o Xerox 700 Digital Color Press).*

### **Dalla stampante**

- 1. Selezionare un vassoio carta.
- 2. Caricare i supporti a rubrica nel vassoio selezionato (Alimentazione lato lungo/Verticale) con le linguette a sinistra della pila.

**NOTA** 

Il primo supporto a rubrica della serie deve essere in cima se il lavoro è programmato come Predefinito (1-N).

- 3. Selezionare l'opzione di **Tipo/Grammatura**: Inserto a rubrica, 106-128 g/m² (o valore corretto).
- 4. Selezionare **Formato** Rilevamento auto (8,5 x11 LEF).

#### **NOTA**

Per stampare su supporti a rubrica, selezionare 8,5 x 11 poll. o A4 (non 9 x 11).

5. Selezionare **Conferma.**

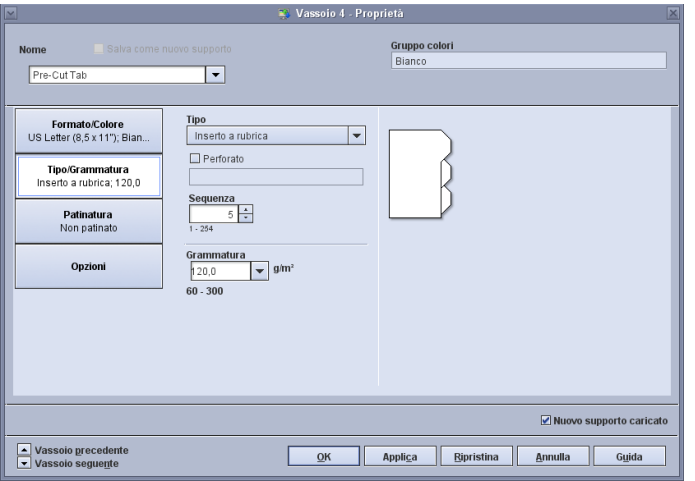

#### **Da FreeFlow Print Server**

- 1. Selezionare il vassoio carta che contiene i supporti a rubrica.
- 2. Sulla stampante viene visualizzato il formato **Personalizzato**. Non modificare questa impostazione.
- 3. Selezionare l'opzione **Tipo/Grammatura**: Inserto a rubrica.
- 4. Selezionare l'opzione **Sequenza**, quindi il numero di supporti nella sequenza richiesto.
- 5. Selezionare la casella di controllo **Nuovo supporto caricato**.

708P90021 Pagina 1

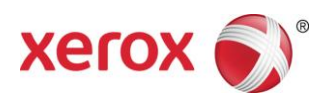

- 6. Selezionare **OK.**
- 7. Selezionare **Chiudi.**

## **Stampa da file/programmazione di lavori in Gestione lavori**

- 1. Selezionare il lavoro e programmare le impostazioni standard.
- 2. Selezionare la scheda **Pagine non standard**.
- 3. Selezionare la scheda **Pagine speciali** e programmare le pagine con supporti a rubrica.

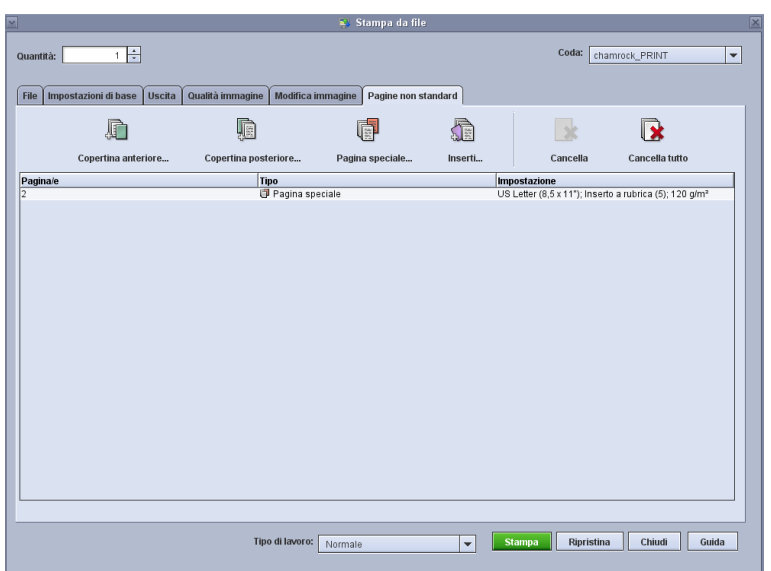

- 4. Aggiungere le pagine speciali per i supporti a rubrica in base alle esigenze. Utilizzare l'opzione Supporti caricati per scegliere il supporto a rubrica programmato nel motore di stampa.
- 5. Per aggiungere supporti a rubrica vuoti in un lavoro, è possibile utilizzare inserti. Utilizzare l'opzione Supporti caricati per scegliere il supporto a rubrica programmato nel motore di stampa.

#### **Note:**

- Pagina speciale è l'unica selezione da utilizzare per le pagine con supporti a rubrica.
- Stampare ogni lavoro completamente e prendere nota di dove si trovano le pagine con supporti a rubrica. Ad esempio: pagina 4, 10, 21, 26, 35, 41, 51 e così via.
- Selezionare sempre l'opzione Supporti caricati per scegliere il supporto per stampare le pagine con supporti a rubrica. La selezione garantisce che venga usato il supporto corretto dalla stampante e che non si verifichino problemi di incompatibilità dei supporti tra FreeFlow Print Server e il motore di stampa.
- I supporti a rubrica vengono stampati solo su un lato.
- Controllare ogni lavoro con attenzione per accertarsi che la programmazione delle pagine speciali sia corretta.
- I supporti a rubrica non vengono stampati alla velocità massima della stampante a causa di un problema con i supporti misti quando vengono inviati all'impilatore ad alta capacità.

708P90021 Pagina 2

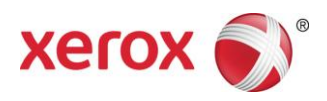

- Quando si verifica un inceppamento, eseguire un recupero manuale del lavoro. Rimuovere i supporti a rubrica inceppati e rimetterli nel vassoio carta nell'ordine corretto. Se i supporti non sono ordinati correttamente, il lavoro non verrà stampato correttamente.
- La selezione **Supporto personale** consente di alimentare i supporti solo dal vassoio 1.